# JOB AID

# **Queries: Query Viewer Basics**

07/02/2021

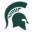

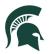

# Contents

| Query Viewer  |             | 2 |
|---------------|-------------|---|
| Searching     |             | 2 |
| Retrieving Qu | ery Results | 3 |
| Other Options | S           | 3 |

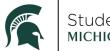

## **Queries: Query Viewer Basics**

The SIS query tool allows you to easily retrieve specific data from the system. The data is retrieved by running pre-defined or custom queries.

### Query Viewer

Navigation: Admin Home Page > Reporting tile > Query Viewer

Query Viewer is a read-only version of Query Manager.

| Query Viewer                                                                                  |                 | Query Viewer | ራ          | Q    | $\Diamond$ | :        | $\oslash$ |  |  |  |  |
|-----------------------------------------------------------------------------------------------|-----------------|--------------|------------|------|------------|----------|-----------|--|--|--|--|
|                                                                                               |                 |              | New Window | Help | Pe         | rsonaliz | ze Page   |  |  |  |  |
| Query Viewer                                                                                  |                 |              |            |      |            |          |           |  |  |  |  |
| Enter any information you have and click Search. Leave fields blank for a list of all values. |                 |              |            |      |            |          |           |  |  |  |  |
| *Search By                                                                                    | Query Name      | begins with  |            |      |            |          |           |  |  |  |  |
| Search                                                                                        | Advanced Search | _            |            |      |            |          |           |  |  |  |  |

In Query Viewer you are able to run a query, schedule a query\* to run at a specific time, and save a query to your favorites. You are not able to edit queries in Query Viewer.

\*not all users have access to schedule a query at this time

#### Searching

When searching for a pre-defined query, do not use spaces in the query name. It is important to realize that the more you enter into the search field for the query name, the more exact you must be to locate the query. You may not get the results you are looking for if you misspell a query name.

For example, let's say you need the "**MSU\_AA\_AC\_ACTG\_WITH\_LOCATIONS**" query. If you can't remember the exact name of the query, you can enter what you know. Below, you will see "**MSU\_AA**" was entered in the search field.

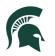

| ✓ List                                                                                                    |                           | Query Viewer |            |                |                 |               | <u>ည်</u> ဝ | ۵ (               | :         | $\oslash$           |  |
|----------------------------------------------------------------------------------------------------|---------------------------|--------------|------------|----------------|-----------------|---------------|-------------|-------------------|-----------|---------------------|--|
| New Window   Help   Personalize Page Query Viewer                                                                                                    |                           |              |            |                |                 |               |             |                   |           |                     |  |
| Enter any information you have and click Search. Leave fi *Search By Query Name  Search Advanced Search                                                                                                    |                           |              |            |                |                 |               |             |                   |           |                     |  |
| < List                                                                                                    |                           |              | Quer       | y Viewe        | r               |               |             |                   | <u>ଜ</u>  | Δ <b>:</b> 6        |  |
| Query Viewer         Enter any information you have and click Search. Leave fields blank for a list of all values.         *Search By       Query Name         begins with       MSU_AA         Search       Advanced Search         Search Results       Advanced Search |                           |              |            |                |                 |               |             |                   |           |                     |  |
| *Folder View All Folders  Query                                                                                                    |                           |              |            |                |                 |               |             |                   |           |                     |  |
| Query Name                                                                                                    | Description               | Owner        | Folder     | Run to<br>HTML | Run to<br>Excel | Run to<br>XML | Schedule    | Definitiona       | Reference | Add to<br>Favorites |  |
| MSU_AA_AC_AGTC_WITH_LOCATIONS                                                                                                    | Active AGTC students      | Public       |            | HTML           | Excel           | XML           | Schedule    | Lookup References |           | Favorite            |  |
| MSU_AA_ASSIGN_XHCC_STDNT_GRP                                                                                                    |                           | Public       |            | HTML           | Excel           | XML           | Schedule    | Lookup References |           | Favorite            |  |
| MSU_AA_CAR_REQ_PRIOR_FS13                                                                                                    |                           | Public       |            | HTML           | Excel           | XML           | Schedule    | Lookup References |           | Favorite            |  |
| MSU_AA_CAR_REQ_PRIOR_FS16                                                                                                    |                           | Public       |            | HTML           | Excel           | XML           | Schedule    | Lookup Ref        | erences   | Favorite            |  |
| MSU_AA_CLST_EFF_DATE_VALIDATE                                                                                                    |                           | Public       | AA QUERIES | HTML           | Excel           | XML           | Schedule    | Lookup References |           | Favorite            |  |
| MSU_AA_CLST_USED_BY_REQ                                                                                                    | Course Lists Used by Reqs | Public       |            | HTML           | Excel           | XML           | Schedule    | Lookup Ref        | erences   | Favorite            |  |

The search results include the "**MSU\_AA\_AC\_ACTG\_WITH\_LOCATIONS**" query.

#### Retrieving Query Results

You can run the query to HTML or directly to Excel. To do this, use the "HTML" or "Excel" links beside the query. The HTML results will be displayed in a new window, while the Excel results will automatically download to your computer.

#### Other Options

Query Viewer also allows you to schedule a query\* to run at a specific time and save a query to your list of favorites. These options are detailed in subsequent job aids.

\*not all users have access to schedule a query at this time